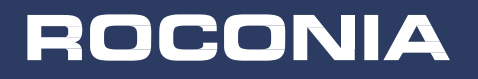

# **USER MANUAL** MODEL-Q5/Q6/Q8

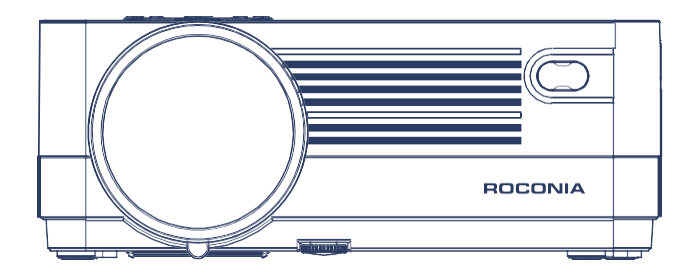

ROCONIA Customer Team guarantee every customers the best services and the best of your experience with us, any problem, please feel free to contact us by email

**roconia@hotmaii.com**

roconia@hotmail.com

# (English)<br>CONTENTS

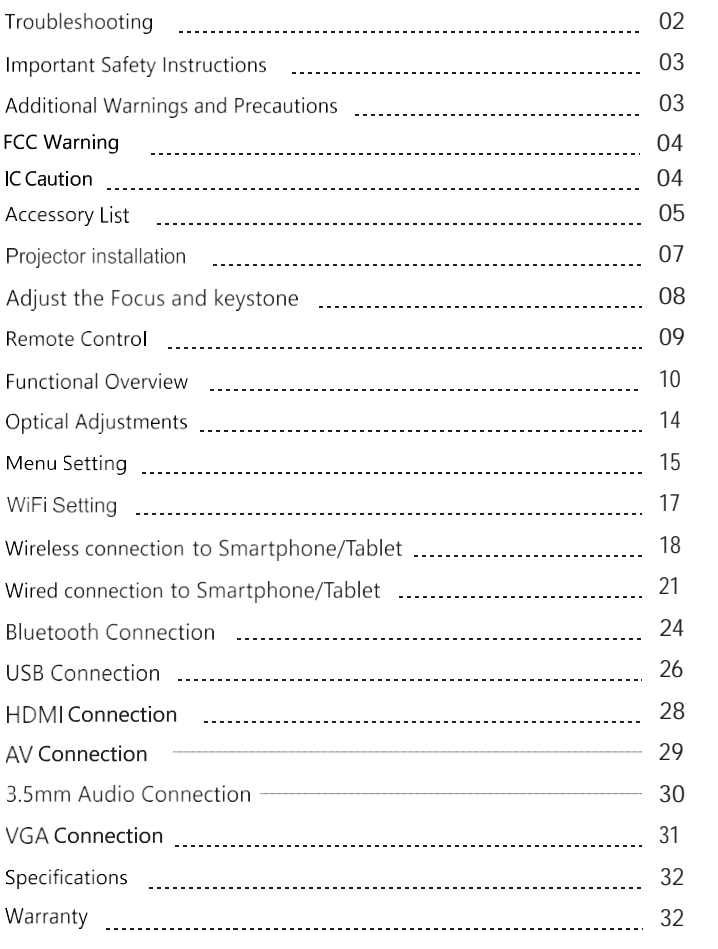

#### 芯 noconia@hotmail.com

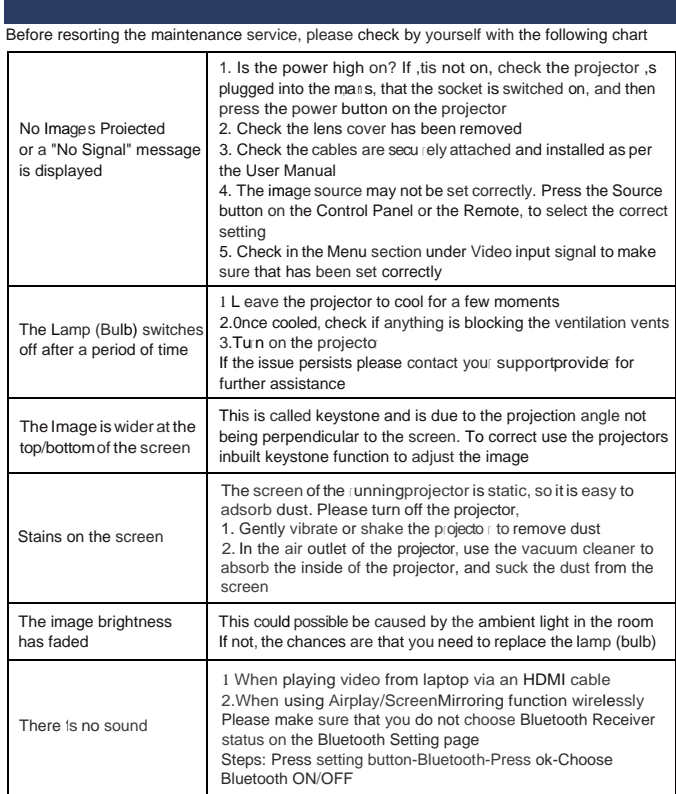

We have prepared a lot of instructional videos, the operation is very simple, if you have any questions, please contact our service team by email: roconia@hotmail.com

#### $\ddot{x}$  reconia@hotmail.com

#### 1. Read these Instruct1ons

- 
- 2. Keep these Instructions
- 3. Heed all Warnings
- 4. Follow all instructions
- 5. Do not use this apparatus near wate
- 6. Clean only with a dry cloth

7. Do not block any ventilation openings. Install in accordance with the

manufacturers instructions

8. Do not install near any heat sou rees such as radiato is, heat registe is, stoves, or other apparatus (including amplifie<sup>)</sup>that product heat

9. Protect the power  $\infty$  id from being walked on or pinched particularly at plugs,

convenience receptacles, and the point where they exit from the apparatus 10. Only use attachments/accessories specified by the manufacturer

11. Unplug this apparatus during lightning storms or when unused for long periods of time

12. Refer all servicing to qualified service personnel. Servicing is  $\lceil$  equired when the apparatus has been damaged in any way, such as power-supply cord or plug is damaged, liquid has been spilled or objects have fallen into the apparatus, the apparatus has been exposed to rain of moisture does not operate normally, or has been dropped

13.Use only with a cart, stand, tripod, bracket, or table specified by the manufacture  $\lceil$  or sold with the appa  $\lceil$  atus. When a cart is used, use caution when moving the cart/ apparatus combination to avoid in」u ry from tip-over

1. Do not look directly into the projector light

2. Don't touch the projector lens

3. Mains adapter is used as disconnect device and it should remain readily operable during intended use. In order to disconnect the apparatus from the mains completely the mains plug should be disconnected from the mains socket outlet completely

4. CAUTION: Use of controls of adjustments or performance of procedu res other than those specified may result in hazardous radiation exposure

5. WARNING: Changes or modified to this unit not expressly approved by the party responsible for compliance could void the user's authority to operate the equipment

6. WARNING: Use of this unit near fluorescent lighting may cause interfe rence

regarding use of the remote. If the unit is displaying erratic behavior move away from any fluorescent lighting, as it may be the cause

7. WARNING: Shock hazard-do Not Open

8. Caution and marking information is located at the rear or bottom of the apparatus

9. WARNING: To reduce the risk of fire or electric shock, do not expose this apparatus to rain, moisture, dripping, or splashing

10. Objects fill with liquids, such as vases, shall not be placed on the apparatus

## **FCC Warning**

This device complies with Part 15 of the FCC rules

Operation is subject to the following two conditions:

(1) This device may not cause harmful interference

(2) This device must accept any interference received, including interference that may cause undesired operation

NOTE: This equipment has been tested and found to comply with the limits fora Class B digital device, pursuant to Part 15 of the FCC Rules. These limits are designed to provide reasonable protection against harmful interference in a residential installation. This equipment generates, uses, and can radiate radio frequency energy and, if not installed and used in accordance with the instructions, may cause harmful interference to radio communications. However, there is no guarantee that interference will not occur in a particular installation.If this equipment does cause harmful interference to radio or television reception. which can be determined by turning the equipment off and on, the user is encouraged to try to correct the interference by one or more of the following measures:

- .Reorient or relocate the receiving antenna
- . Increase the separation between the equipment and receiver

. Connect the equipment into an outlet on a circuit different from that to which the receiver is connected

. Consult the dealer or an experienced radio/TV technician for help

#### **IC Caution**

English:

This device complies with Industry Canada licence-exempt RSS Standard(s). Operation is subject to the following two conditions:

(1) This device may not cause interference, and

(2) This device must accept any interference,including interference that may

cause undersired operation of the device.

To maintain compliance with RSS-102 RF Exposure guidelines, This equipment should be installed and operated with minimum 20cm distance between the radiator and your body: Use only the supplied antenna.

French:

Le présentappareilestconf orme aux CNR d' Industrie Canada applicables aux appareils radio exempts de licence. L'exploitationestautorisée aux deux conditions suivantes:

(1) l'appareil ne doit pas produire de brouillage, et

(2) l' utilisateur de l'appareildoit accepter tout brouillageradioélectriquesubi, mêmesi le brouillageest susceptible d'encompromettre le fonctionnement.

Pour être conforme aux lignes directrices d'exposition RF RSS-102, cet équipement doit être installé et exploité à une distance minimale de 20cm entre le radiateur et votre corps: n'utilisez que l'antenne fournie.

### **Accessory List**

1 X Projector

1 X Lens Cover

1 X Power Cord

1 X HDMI Cable

1 X AV Cable

1 X Remote Control

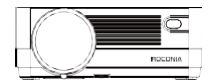

Projector

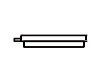

**Lens Cover** 

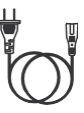

Power Cord

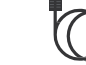

**HDMI Cable** 

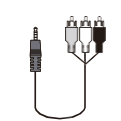

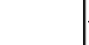

AV Cable

**Remote Control** 

#### **芯 区conia**@hotmail.com

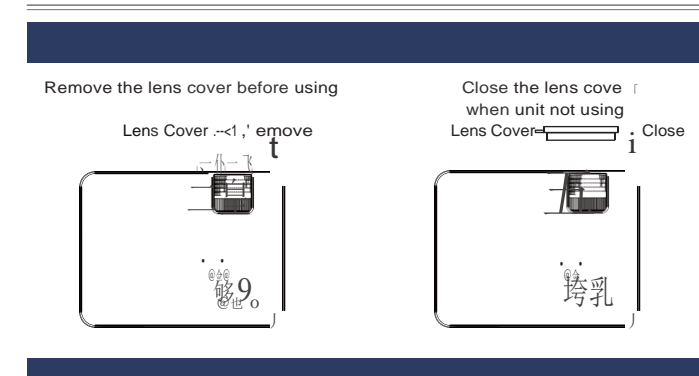

The projector can be installed ,n fou r different configurations (see picture below) Press Setting button .. Enter "PICTURE" option .. Select the "Projection Direc" <sup>1</sup>l> Front/Rear/Front Ce1l1ng/Rear Ceiling

#### Front Table:

Select this location with the projector placed nea the floor in front of the sc reen. This 1s the most common way to position the projector for quick setup and portabil ty

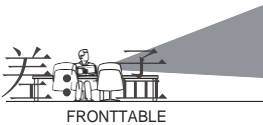

#### Front Ceiling:

Select this location with the projector suspended upside-down from the ceiling in front of the sc reen NOTE: A projector mount is required to in-stall the projector in a ceiling

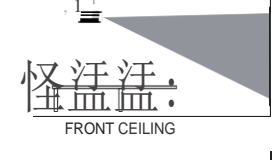

#### Rear Table:

Select this location with the projector placed near the floor behind the screen. NOTE: That a special rear projection screen is required

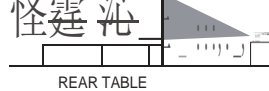

#### Rear Ceiling:

Select this location with the projector suspended upside-do wn from the ceiling behind the screen NOTE: A pro Jecor mount is required to install the projector in a ceiling A special rear projection screen is required

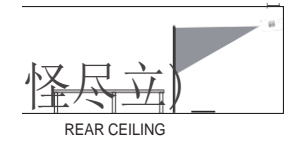

#### 芯 Kconia@hotmail.com

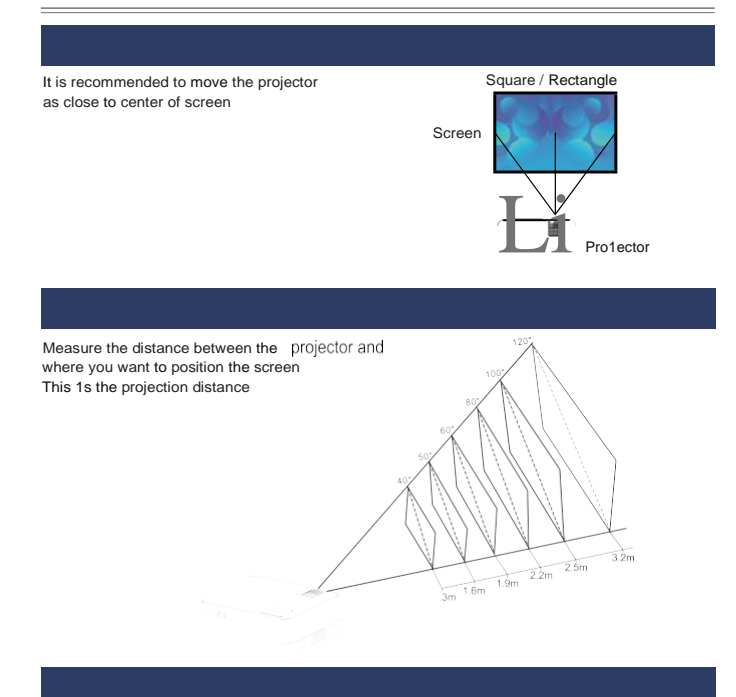

When 1nstall1ng the pro lector ,n the ceihng, please purchase a projector mount recommended by an installation professional and follow the instructions that come with the mount

Before installing the projector in the ce $\triangle$ ng ,ple ase check to make sure the ceiling structure can support the weight of the projector and the mount. If in doubt, please ask the advice from an installation professorial

NOTE: Projector mount and screw(s) not included

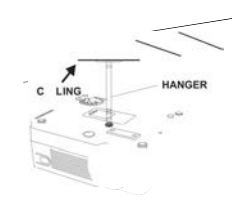

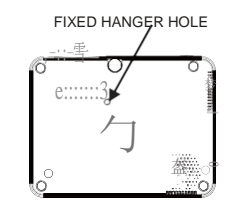

#### **芯 区conia**@hotmail.com

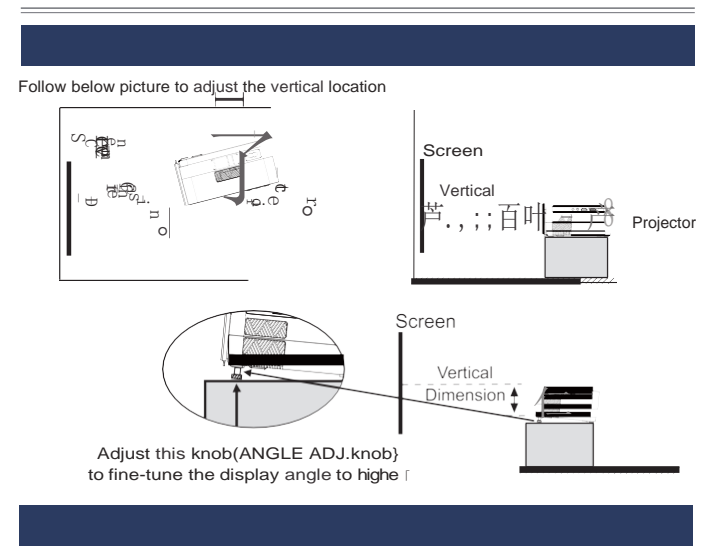

Follow below picture to adjust the focus and trapezoidal screen  $\star$ 

 $\star$ 

Adjust the focus by turning the knob while observing the image pixels nea [the center of the screen. Optimal focus is obtained when the pixels are clearly visible. Depending on the pro Jected screen size, the focus near the screen edges maybe less sharp than the screen center.

Keystone image 1s created when the projector beam is projected to the screen in an angle Keystone correction will restore the distorted image to a rectangular or square shape

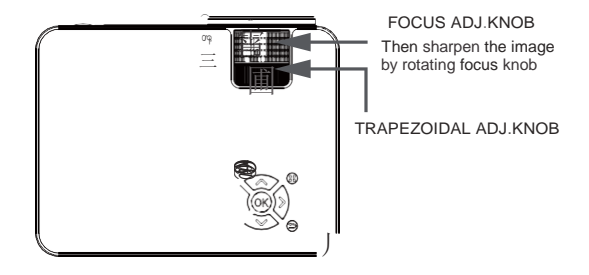

8

#### citatorse midde @dmail.com

# Remote Contro

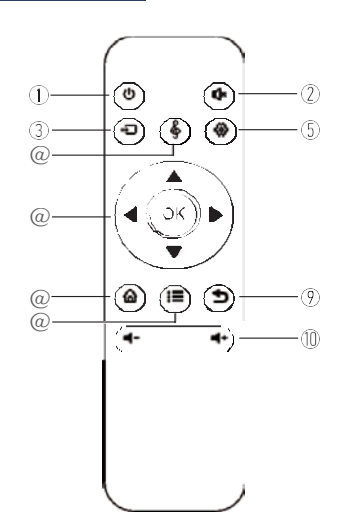

1.PowerOn/Off

2 Mute

3 Source

4 SoundBar Function

5 Setup

6 Arrow Keys

7 Home

8 Menu

9 Exit

10Volume Key

#### Caution:

Do not submerge the remote control in water Do not put the remote con trol near fire or in weUhot places Do not use old and new batteries together in the remote control Please take the batteries out if not using the remote control for a long time to avoid battery leakage Please point the remote control at the IR receiver

#### 芯 Kconia@hotmail.com

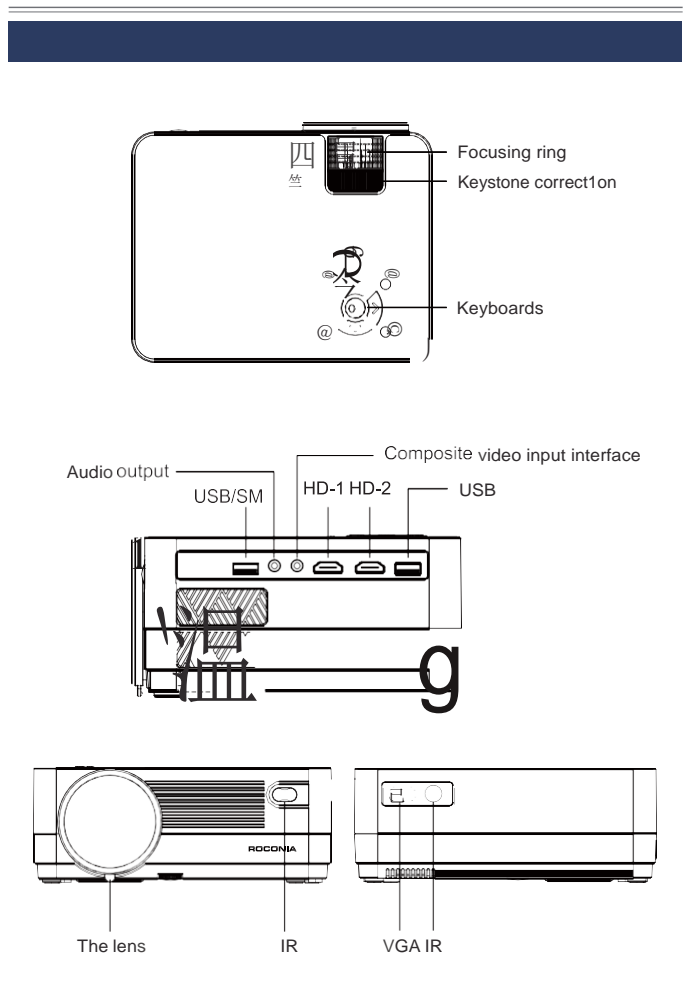

# 1. Connecting the projector to power

A.Connect the power cable to the projector.

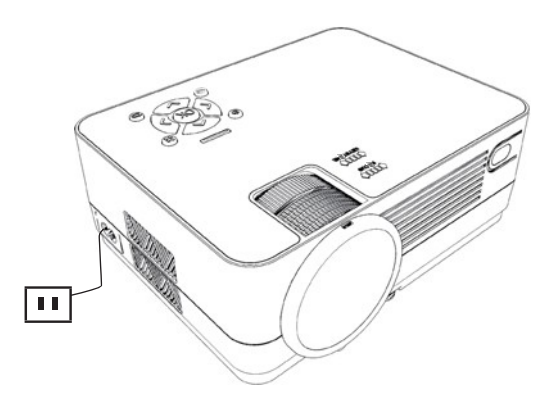

B. The projector will display an indication light when connected to power

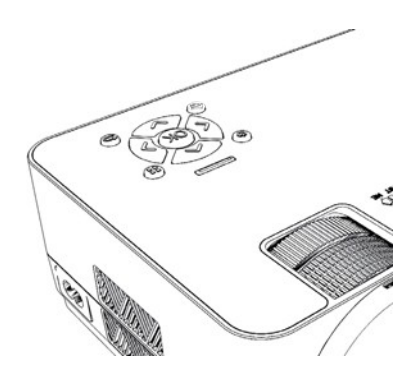

# 2. Power ON/OFF

Press the " $\bigcirc$  "button on the projector or on the remote control to power on.

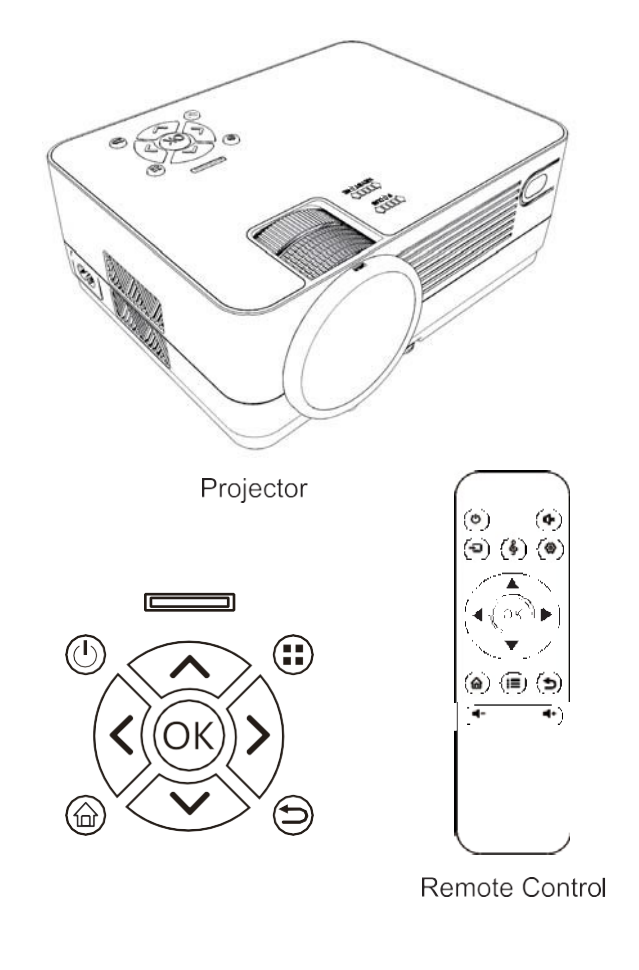

#### 3.Multimedia bootscreen

After 10-20 seconds, the multimedia screen will be displayed

## 4.Focus & keystone correction

- A. If the image is displayed as a trapezoid shape, you can adjust it with the keystone correction function by pressing button 3, this should normalize the display image
- B. lmage focusing: Make sure the projector is horizontal to the projector screen and adjust the focus by pressing button 2, you can display video or the menu screen to check thead 」ustment

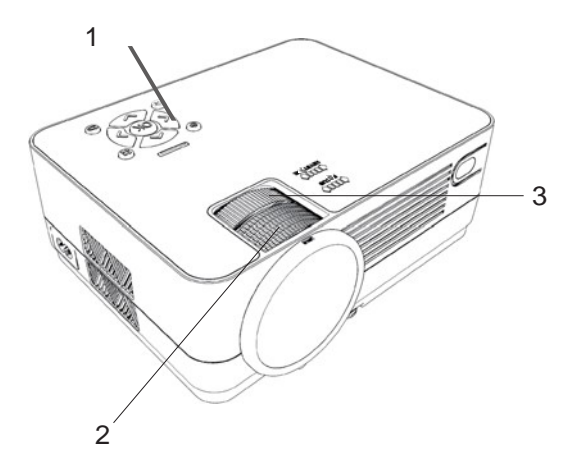

#### 芯 conia@hotmail.com

The projector uses an optical keystone correction function, so the image can be adjusted as

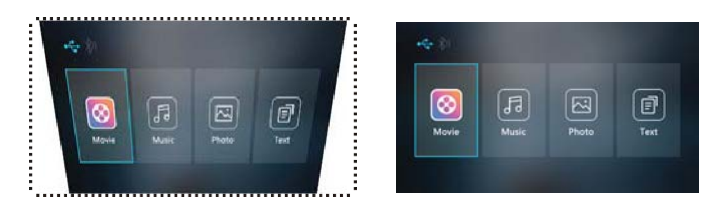

Howeve, this projector does not have a horizontal keystone correctionfunction The projector must be placed horizontally to the projection screen. If you encounter the problem as shown above, It is probably because the projector has not been placed horizontally to the projection screen, or the projection screen is not vertically positioned

Solution: Adjust the projector's position so that it is horizontal to the screen

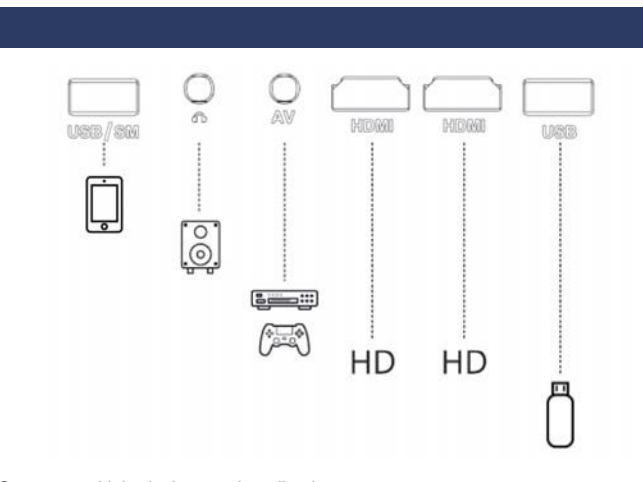

Connect multiple devices and applications

#### conia@hotmail.com

# **Menu Setting**

1. Remote control user guide

Press the ":" Key to enter the main menu, then press "(>" to enter each sub-menu.

Press "▲/▼" to select the sub-menu, then adjust the parameters as required, and press the "OK" key to confirm.

2. Function of sub-menus<br>Bluetooth On/Bluetooth Off/Bluetooth Receiver

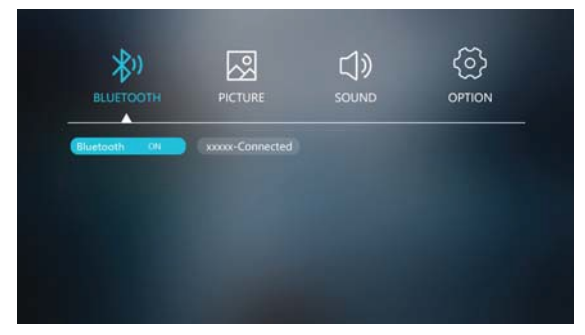

#### **B.Picture Sub-menus**

Picture Mode/Color Temperat/Aspect Ratio/Noise Reduction/Screen/ Projector Direc/HDMI Mode

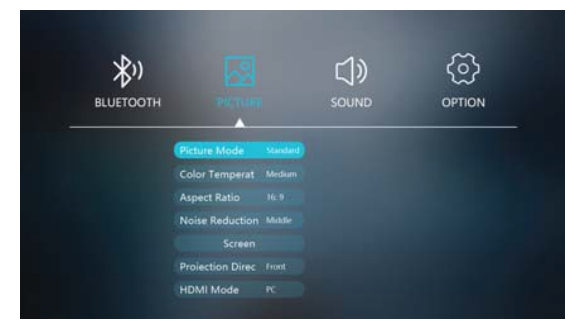

#### C.Sound sub-menus

Sound Mode/Balance/Auto Volume/Volume

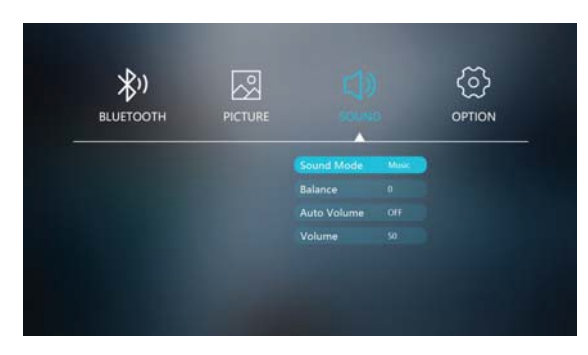

#### D.Option Sub-menus:

DSD Language/Restore Factory/Blending /Osd Duration/Blue Screen/ Sleep Timer/Software Update

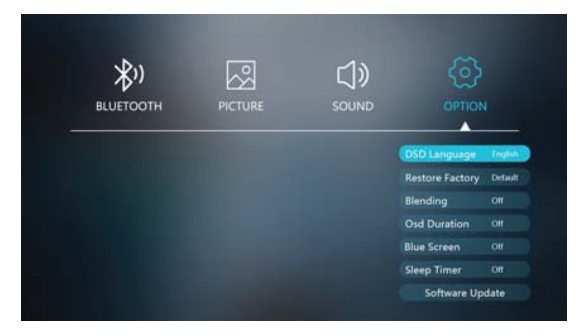

conia@hotmail.com

#### **Multi-screen interactive connection for mobile andprojector**

First, ensure the projector and the phone is connected to the same wireless network.Following below steps.

- **Setup WiFi network**
- 1. Press the **b**utton to turn on unit and power indicator will light GREEN.
- 2. Press the home button  $\widehat{u}$  use  $\bigcirc$  buttons to select the Wireless Screen Mirroring and press  $\circledR$  button to enter screen mirroring for iOS/Androidsystem.
- 3. Press OK button to enter Wi-Fisetting.
- 4. Choose "search" and press  $\circledcirc$  button to search available WiFi.
- 5. Select your home Wi-Fi and input password (using  $\circledR$  buttons to input password ) then press "Enter" to connect.
- 6. After connected, press the exit button twice to return to "Screen Mirroring for Android/iOS System" page.
- 7. Turn on your phone WiFi to search and select the same home WiFi router and input the password to connect.
- 8. 5150-5250MHz indoor use only.

#### **Note:**

- 10 When the projector is on the "waiting for projection" page, you can press "OK" to enter WiFi setting, and press " n' to return home page.
- 2 Note: No matter the projector is connected to a 5GHZ or 2.4GHZ network, the phone must be connected to the same WIFI as the projector.

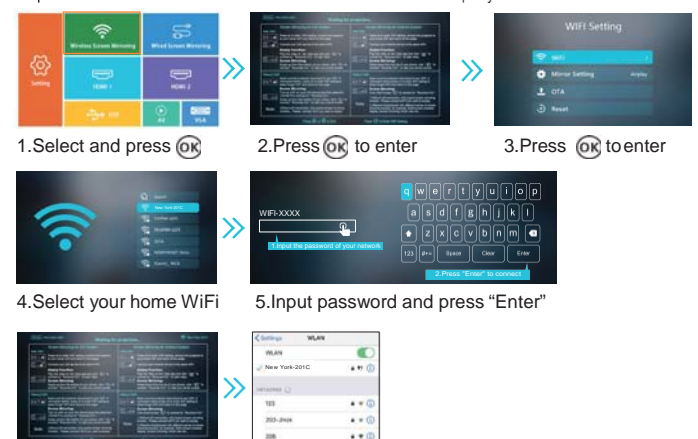

6.Press to return here 7.Connect your phone to the sameWiFi

#### 芯 poconia@hotmail.com

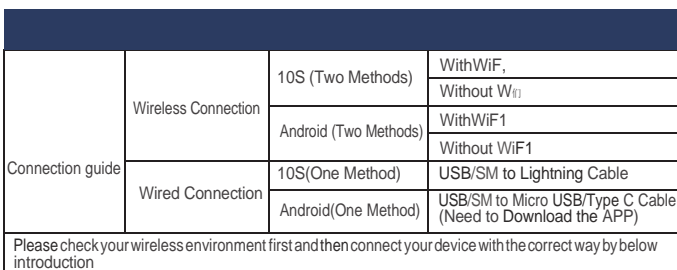

# A.W. 1 reless connection

# $\bigcirc$  10S screen

#### 1. Airplay Function

Method: Wireless connection with Wi-Fi router

- 心 Connect the same W旧 netwo [k as previous Setup WiFi network section for projector and mobile device (Page 17). After connected, press exit button twice to return "waiting for projection" page
- @ Open the App and Select the video / movie on your phone
- @ Click Pro Jection Screen " | and connect with projector device Roconia-XXX XXX are numbers and letters. It shows on the projector screen

Note: No matter the projector is connected to a 5GHZ or 2.4GHZ network, the phone must be connected to the same WIFI as the projecto

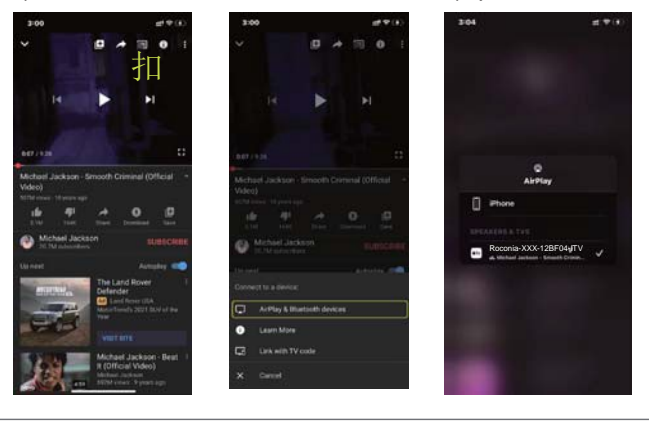

芯 poconia@hotmail.com

2. Screen Mirroring Function

(1)Wireless connection with Wi-Fi「outer

- 心 Connectthe same Wifi network as p reviousSetup W们 network section fo r projecto and mobile device (Page 17), stay on "wanng for projection"page
- $@$  Swipe up from the bottom of your phone, and click  $\mathbf{x}$  reen mill oring "
- @ Connect with projecto device Roconia-XXX

Note: No matter the projector is connected to a 5GHZ or 2.4GHZ network, the phone must be connected to the same WIFI as the projecto.

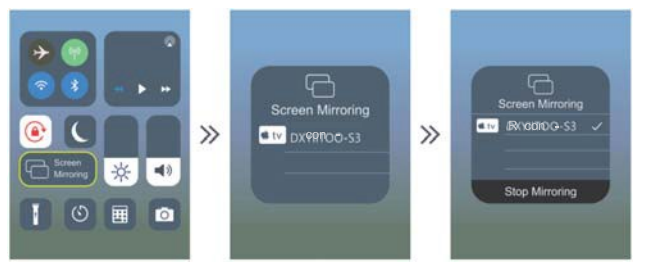

(2)Wireless connection without Wi-Fi router

心Make sure the projector disconnect with any W<sup>中</sup>

Note: If the projector has been connected to Wi-Fi, you can enter  $W \oplus$  setting and select "Forget" W中

- @Press home button and Choose Wireless Mirroring Screen to enter " wapng for projection " page
- @Turn on the W 中 on your 10S device to Search the WLAN
- @Input the PIN (12345678) to connect with projecto device Roconia-XXX
- @Swipeup from the bottom of your phone, and click screen m町oring "
- 6 Connect with pro」ector device Roconia-XXX

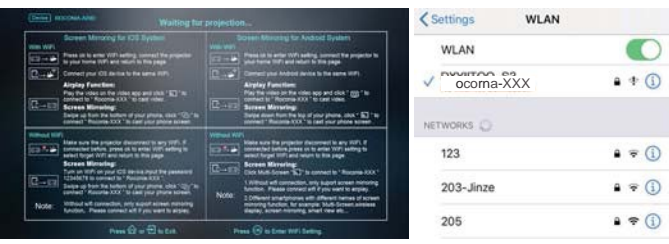

#### Android screen

#### 1. **Airplay / DLAN Function**

Method: Wireless connection with Wi-Fi router

- 心 Connect the same W<sup>旧</sup> netwo「k as previous Setup WiFi network section for projector and mobile device (Page 17)
- @ After connected, p ress exit button twice to return "waiting for projection" page
- @ Open the App and Select the video/ movie on your phone

© Click Projection Screen  $''\overline{\times}J''$  and connect with projector device Roconia-XXX Note: No matter the p $R$ ) ector is connected to a 5GHZ o $\in$  2.4GHZ netwo  $\in$ k, the phone must be connected to the same WIFI as the projector.

#### 2.Screen Mirroring Function

(1)Wireless connection with Wi-Firouter

- 心 Connect the same W <sup>旧</sup> network as previous Setup W <sup>旧</sup> network section for projector and mobile device (Page 17), stay on "waiting for projection"page
- @ Swipe up from the bottom of your phone, and click screen mirroring "[ ..丁. " (different mobile models with different names for example: Multi-screen, Wireless Display, Screen Mirroring, Smart View etc... ).
- @ Connect with projector device Roconia-XXX. Note: No matter the projector is connected to a 5GHZ or 2.4GHZ network, the phone must be connected to the same WIFI as the projector.
- (2)Wireless connection without Wi-Fi router
- 心Turn on the W<sup>中</sup> on your phone and do not connect any W<sup>中</sup>
- @ Enter control cente [ and open "Multi- screen"
- @ Search and connect pro 」ector device Roconia-XXX

Note: When using Airplay/Screen Mirroring function wirelessly, please make sure that you do not choose Bluetooth Receive [status on the Bluetooth Setting page

#### **B.Wired connection**

pess the home button  $fU'$ , use  $\text{mod}$  buttons to select the Wired Screen Mirroring and press OG button to enter.

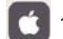

#### 10S Screen Mirroring Function

1 Make sure to use the original Lightning cable

2 Use Lightning cable to connect iPhone with USB/SM interface

3. For the first time, your 10S device will pop up a trust prompt

4. Click "Trust" on your phone

Note:

Do not turn off screen m1rronng on vour iPhone, othe wise, you need to restart your iPhone to use this function If you want to stop the mirroring function, please unplug the lightning cable directly

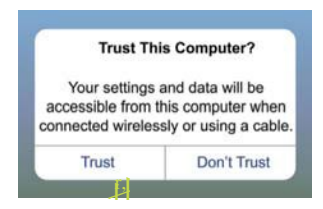

#### **Android Screen Mirroring Function**

Press the home button  $\Box$ ,  $\Box$ ,  $\Box$  buttons to select the Wired Screen Mirraring and press OK button to enter.

1. Make sure to use the original data cable

- 2 Use USB to Micro/Type-C cable to connect your Phone with USB/SM interface
- 3 Choose USB Transfe Method(Transferfiles) and download the app "ByteFly mirror" accordingthe prompts

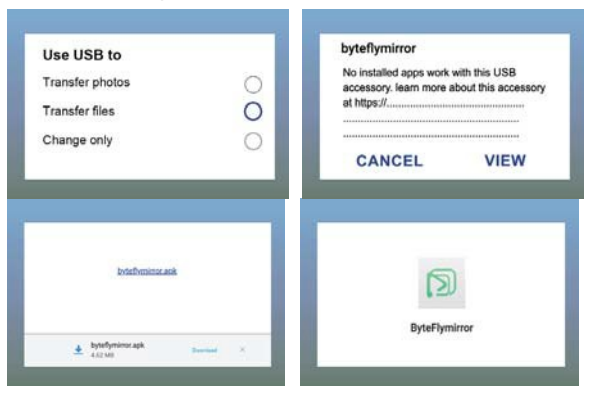

4. Press menu button "  $\equiv$  " on the prolector to enter Bluetooth setting, then select Bluetooth and press " <II/ " to select "Bluetooth receiver"

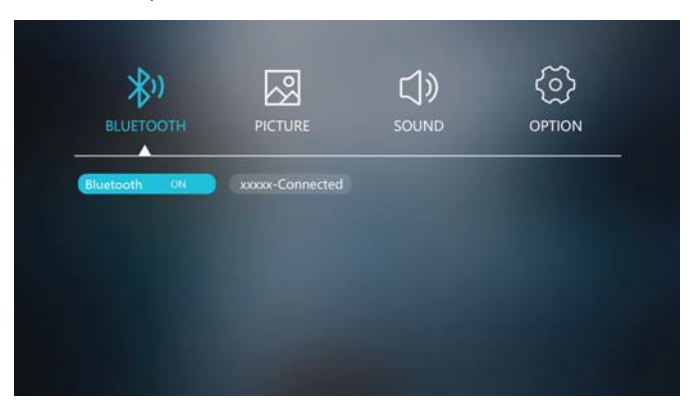

5. Enter Bluetooth setting on your phone and turn on Bluetooth, then you can find the name " Roconia-BT " of projecto Bluetoothand connect

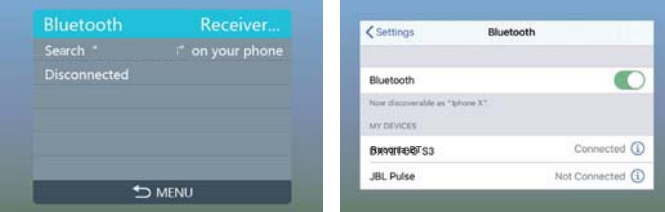

## **Q** Remind:

- 心 Some phones are not compatible and cannot use this funct on
- @ When connecting the Android phone and the p rojector with the original data cable, please be sure to select the Bluetooth receiver" status, otherwise, there will be no sound
- ③ Please switch Bluetooth to "on/off' state after use, do not stay inBluetooth "receiver'' state,otherwise there will be no sound when using otherfunctions

#### $\blacksquare$ roconia@hotmail.com

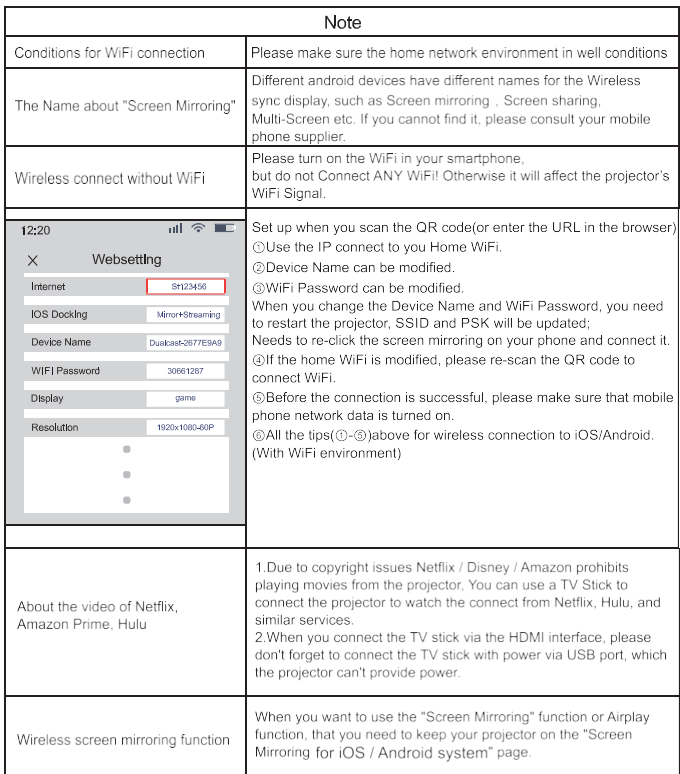

If you have any questions, please contact us via the after-sale email:

# **roconia@hotmail.com**

#### **1.** Bluetooth Function

Press the " $\equiv$  "Key to enter the main menu, then press $\Box$  / "to enter.

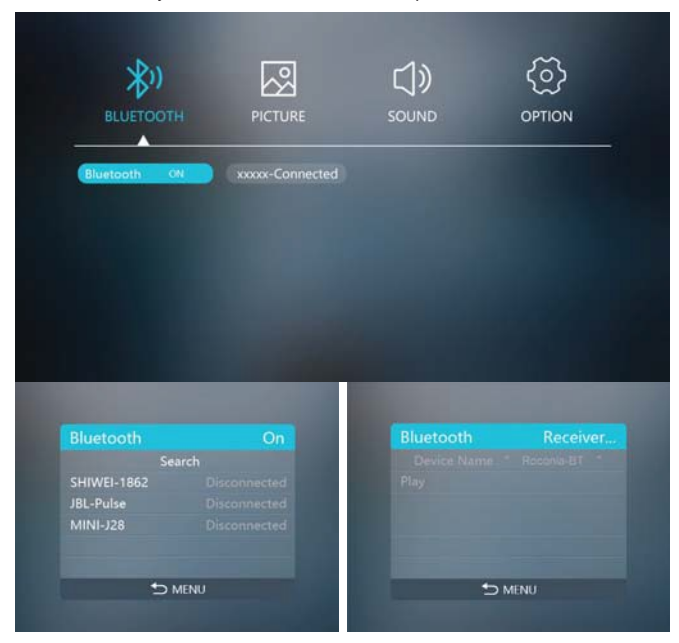

Bluetooth Sub-menus

A.Bluetooth On

- 1.0pen the Bluetooth function of you [ Bluetoothdevices
- 2. Press" ...<sup>/</sup> " to choose Bluetooth on and the pr ojector will begin searching for Bluetooth devices, the Bluetooth devices will be shown on the screen

**3.** Select it and you can connect the prolector to your Bluetooth devices B.B luetooth Off

C.Bluetooth Receiver

- 1. Select Bluetooth Receive
- 2. Enter Bluetooth setting on your phone and turn on Bluetooth, then you can find the name " Roconia-BT " of projector Bluetooth.
- 3. Connect the projector Bluetooth " Roconia-BT " and you can use it as an independent speaker

芯 moconia@hotmail.com

#### NOTE:

1. Bluetooth is OFF by default when the pro ector first powers ON, and it can be turned ON of OFF from the Bluetooth sub-menu

2. Poweron the projector and open the projector Bluetooth,theprojector will begin searching for near by Bluetooth devices to connect to, the Bluetooth devices will be shown on the screen, selectit and press the OK key to connect it

3 When successfully paired, the Bluetooth receive should indicate it 1s connected, usually with a chime or other audible noise. Check the user manual on your Bluetooth receiver for more information

4. When successfully connected, the projector will display the Bluetooth receiver's name on the top right portion of the Main Menu screen, and sound played from the projecto will be heard through the Bluetooth receiver

5 After initial pairing, the projector and the Bluetooth speake s will keep the pairing status all the time when Bluetooth functions for both devices are opened. 6.To ensure that you can hear the sound clearly when playing video next time, we suggest that you turn off the Bluetooth function before you are ready to turn off the projector each time.Otherwise the projector will automatically connect to your previous Bluetooth device and may lead to no sound emitted from the projector ?.When you try to connect a new Bluetooth speaker, please turn off the previous speaker headphone and researchyour new Bluetooth device for connecting 8. Please switch Bluetooth to"on/off "state after use,do not stay in Bluetooth "receiver"state, otherwise there willbenosound when usingotherfunctions. (Press setting button--Bluetooth-Press "OK"--Choose Bluetooth ON/OFF) If there is no sound with Bluetooth speaker, please follow the steps below to troubleshoot

1. Make sure the mute button is turned off

2. Check if the Bluetooth is turned on correctly. When you turn on the projector's Bluetooth and Bluetooth speakers, they will automatically connect. If the Bluetooth speake remits a "beep" sound, the connection is complete

3. Use the HDMI cable in the package to connect to your computer and play music to test 仆

4. If you find that a movie cannot play sounds, please try another movie. Since the pro ector does not support Dolby sound, the movie with Dolby sound cannot play the sound. You can check if the movie's audio number is "ac3" (Dolby sound) 5.Turn off Dolby Digital on your device (Settings> Display and Sound> Audio> Dolby Digital Out>, and then choose another Sound effect)

6. A few types of Bluetooth speake s are not compatible with the projecto's Bluetooth, please try other Bluetooth speake is to see if it works We have prepa red many Instructive videos so you can learn how to operate visually. If you need it please let us know

2. Playing media from a USB<br>A.Insert the U Disk into the USB slot or use USB to Micro/Type-C cable to connect your Phone with USB/SM.

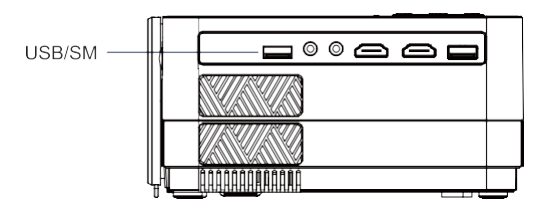

B. Press home button " $\widehat{m}$ " and choose USB mode.

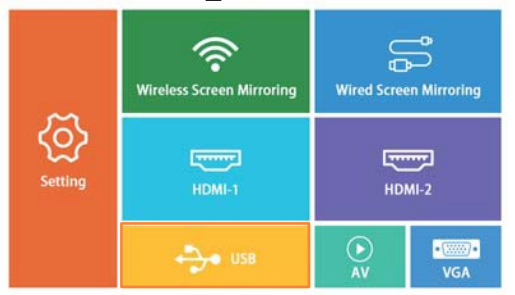

Supported multimedia formats

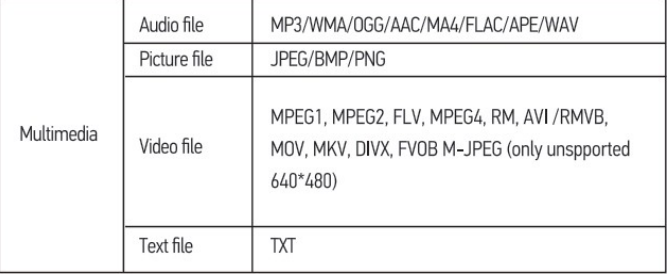

C.Choose the content which you need to display: Movie/Music/Photo/Text

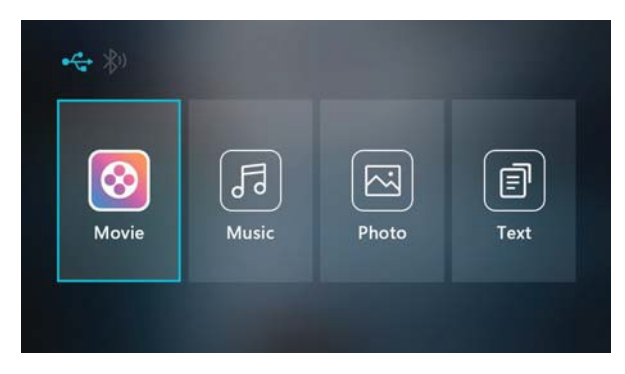

D.Choose the file you want to display. Press " ▶ II " to display or stop.

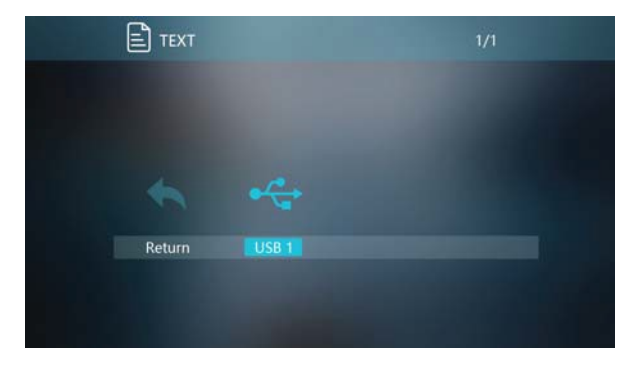

#### **3** .HDMI connection

Use the HDMI slot to connect computers and HDMI compatible devices. Once connected, select the HDMI ode to enter

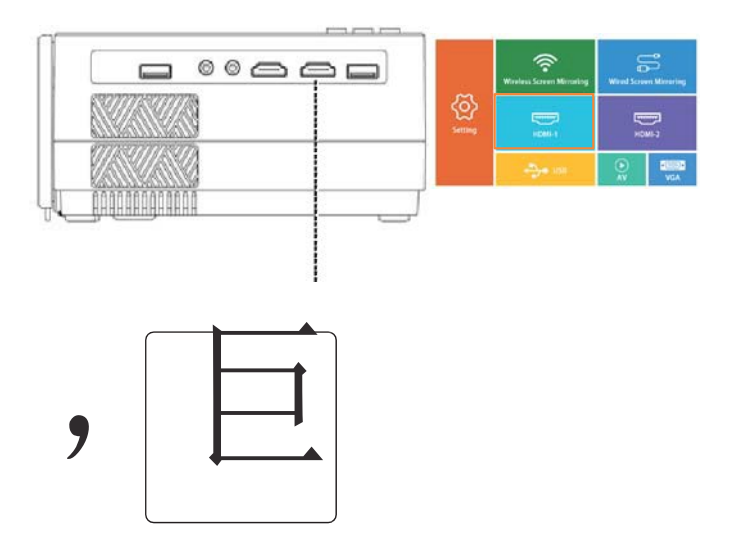

Supported resolutions

576P.480P,720P,1080P,640X600,800X746,1280X1024,1280X720,1440X900, 1366X768,1920X1080,1280X800,1440X960,680X1050

Note: When playing video from laptop via an HDMI cable, please make sure that you do not choose Bluetooth "Receive | "status on the Bluetooth Setting page Steps: Press Setting button --BLUETOOTH--press ok--choose Bluetooth On/Off

4.AV video connection<br>Use a 3-in-1 AV cable to connect the projector as shown below. Once connected, Select the AV mode to enter.

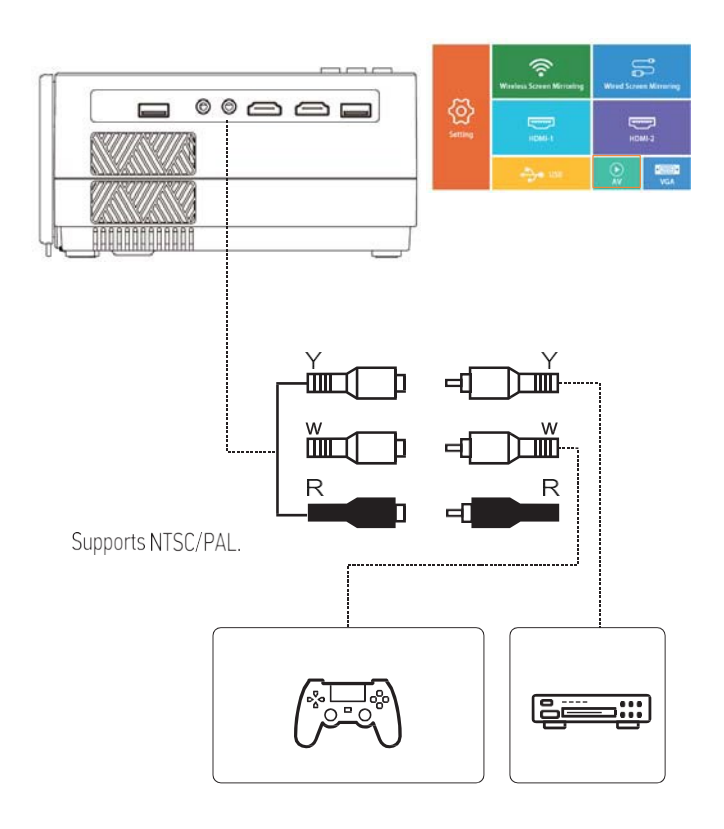

**5. 3.5mm audio connection**<br>Use the 3.5mm audio jack to connect headphones and speaker equipment. Note: This projector does not support Dolby sound.

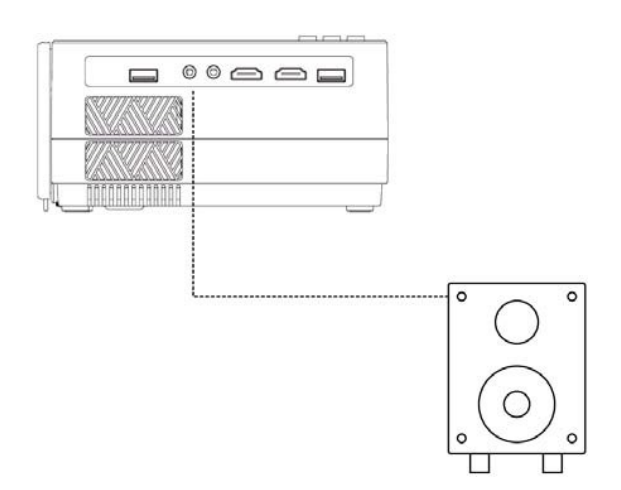

芯 noconia@hotmail.com

#### 6. VGA Connection

Follow below picture to connect VGA cable and device

1. Turn off the unit before connect VGA cable

2. Press the  $\bigcirc$  button to turn off power of your projector before connection

3. After connect, press the  $\Phi$  button to turn on unit and powe  $\phi$  indicatorwill light green.

4. pess the direction button to VGA mode in home menu and the video on the VGA device will be displayed on the projector screen

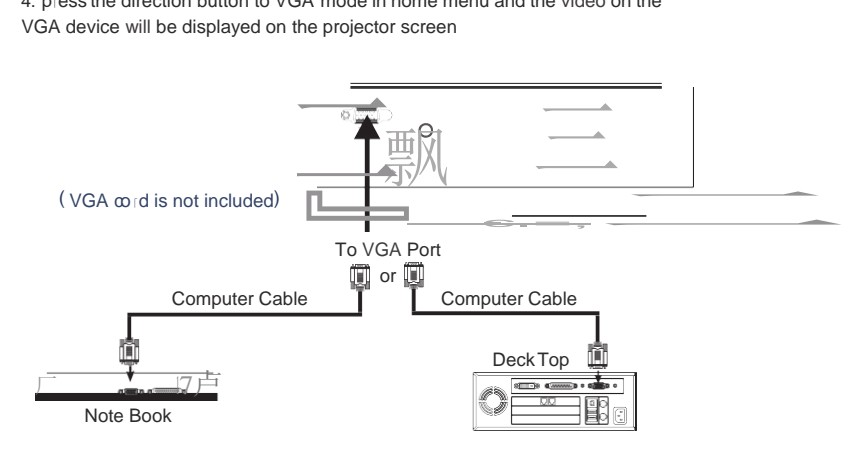

Please refer to the following table to adjust the output signal from computer

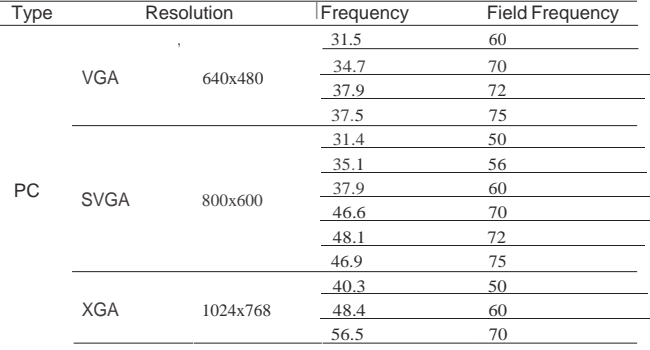

芯 noconia@hotmail.com

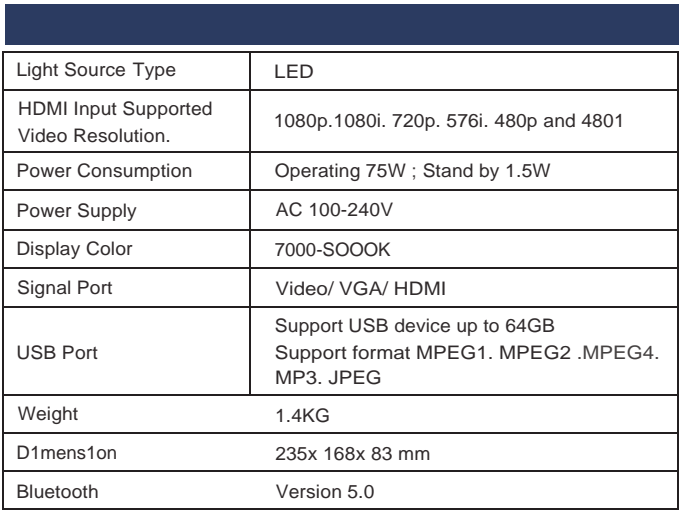

Ideal for dark viewing environments for optimal performance

We are committed to improving the quality of service. It would be highly appreciated if you could makesuggestions forus about ourproducts orour store, which will bea great encouragement for us.

If you have any questions about the assembly of the  $p \cdot$  oduct, accessories, the quality of the product or etc, please contact us via ema

## **roconia@hotmail.com**

We will do our best to solve the problem.Thankyou'